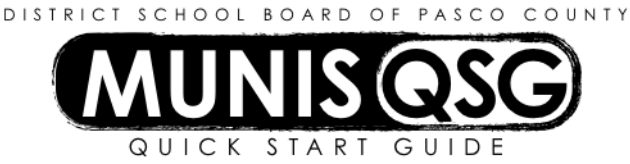

## **Activity: Student Activities – Savings Account Interest Posting (Internal Accounts)**

Use this function to credit interest earned in a savings account via the Principal's account.

## **Add interest to the Project Balance for the Principal's Account**

- 1. Navigate to **Cash Adjustments**
	- **Munis > Financials > Student Activity > Cash Adjustments**
- 2. Click **Add**
	- a. Input the amount of interest earning in the **Amount** field
	- b. Input the effective date of the adjustment in the **Effective Date** field
		- i. If the date is in a different period (such as posting last month's interest) a warning message indicating a Fiscal Year/Period mismatch will appear
		- ii. Click **OK** on this message and verify that the **Period** matches the **Effective Date**
	- c. Input the cost center in the **Location** field
	- d. Input 900100 in the **Activity** field
	- e. Input the **Cash Code** for Checking Account (1111XXXX replace XXXX with cost center) in the **Cash Code**  field
	- f. Input action code 4923XXXX (replace XXXX with cost center) in the **Action** field
	- g. Input the reason for the adjustment in the **Comments** field
	- h. Click **Accept**
- 3. Add supporting documentation
	- a. Click **Attach**
	- b. Select **Student Activity Cash Adjustment**
	- c. Click **View Documents**
	- d. Attach all required documentation
		- i. Click **New**
		- ii. Click **Scan** document scans into TCM
		- iii. Click **Save** (document is not attached until you click **Save**)
		- iv. Repeat steps **i** through **iii** to attach more documents, or click **Close Viewer** to return to your cash adjustment

## 4. Click **Cash Out** to access the **Output Menu**

- a. Select **Save** to direct the system to save the document to **My Saved Reports**
- b. Leave the default value for all other settings
- c. Click **OK**
- d. System message 'Cash Adjustment Posted' appears click OK to dismiss the message

## **Adjust balances in the Savings Account**

- 1. Navigate to **Cash Transfers**
	- **Munis > Financials > Student Activity > Cash Transfers**
- 2. Click **Add**
	- a. Input the transfer amount in the **Amount** field
	- b. Input the effective date of the transfer in the **Effective Date** field
		- i. If the date is in a different period (such as posting last month's interest) a warning message indicating a Fiscal Year/Period mismatch will appear
		- ii. Click **OK** on this message and verify that the **Period** matches the **Effective Date**
	- c. Input the cost center in **Location (From)** field
	- d. Input activity 991115 in the **Activity (From)** field
- e. Input the **Cash Code** for Checking Account (1111XXXX replace XXXX with cost center) in the **Cash Code (From)** field
	- i. A message indicating that the transfer exceeds the balance of the activity will appear
	- ii. Click **OK** to proceed (savings activity balances are always negative when a savings account has a balance)
- f. Input the cost center in **Location (To)** field
- g. Input activity 991115 in the **Activity (To)** field
- h. Input the **Cash Code** for Savings Account (1115XXXX replace XXXX with cost center) in the **Cash Code (To)** field
- i. Input the reason for the transfer in the **Comments** field
- j. Click **Accept**
	- i. A message indicating that the transfer exceeds the balance of the activity will appear
	- ii. Click **OK** to proceed (savings activity balances are always negative when a savings account has a balance)
- 3. Add supporting documentation
	- a. Click **Attach**
	- b. Select **Student Activity Cash Transfer**
	- c. Click **View Documents**
	- d. Attach all required documentation
		- i. Click **New**
		- ii. Click **Scan** document scans into TCM
		- iii. Click **Save** (document is not attached until you click **Save**)
		- iv. Repeat steps **i** through **iii** to attach more documents, or click **Close Viewer** to return to your cash transfer
- 4. Click **Cash Out** to access the **Output Menu**
	- a. Select **Save** to direct the system to save the document to **My Saved Reports**
	- b. Leave the default value for all other settings
	- c. Click **OK**
	- d. System message 'Cash Transfer Successful' appears click OK to dismiss the message

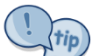

The transfer will appear as below. Adjust the location and cash codes to reflect the correct school. The **Journal** number generates after clicking **Accept**.

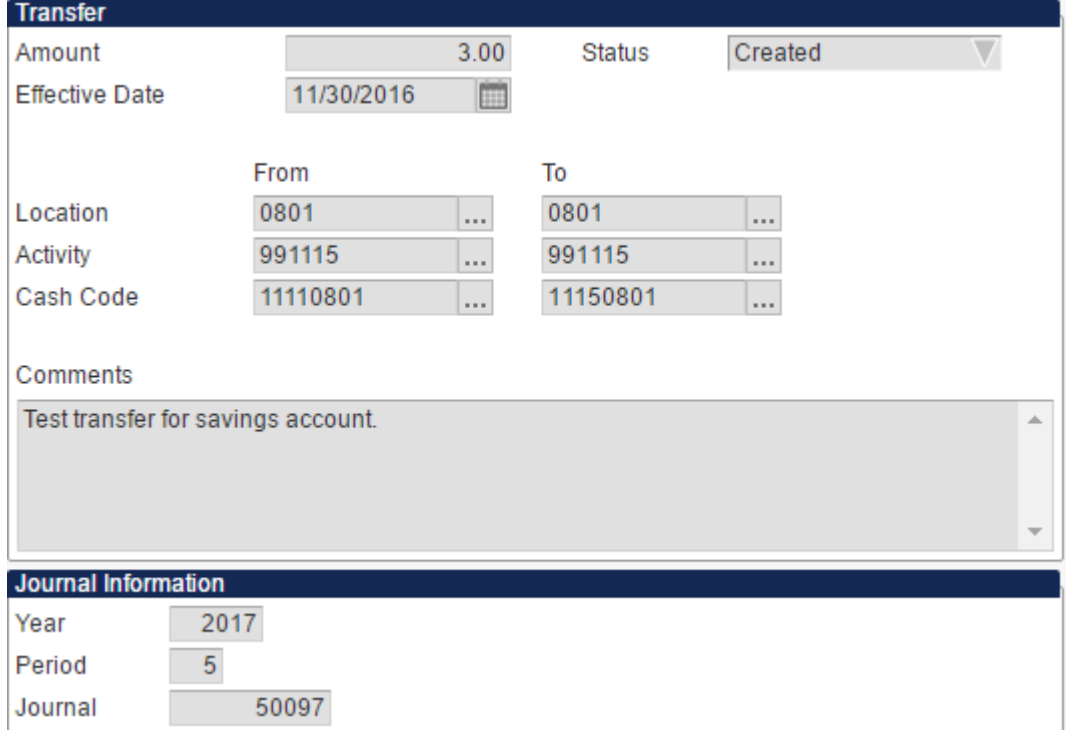